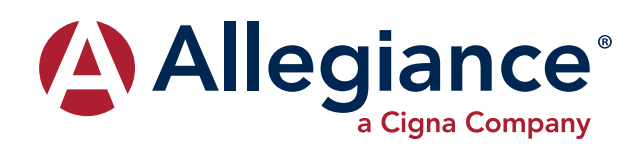

# **ALLEGIANCE ADVANTAGE**

# **EMPLOYER QUICK START GUIDE**

#### **HOW DO I ACCESS THE HOME PAGE?**

1. You and your assigned contacts will be sent a username and a password. You may also decide the access rights for each assigned contact.

Everything you need is found on the home page. You will see a history of the reports and notifications with quick links to the latest versions. You can:

- • View employee level data
- Check status of file imports
- Read plan documents
- Download forms

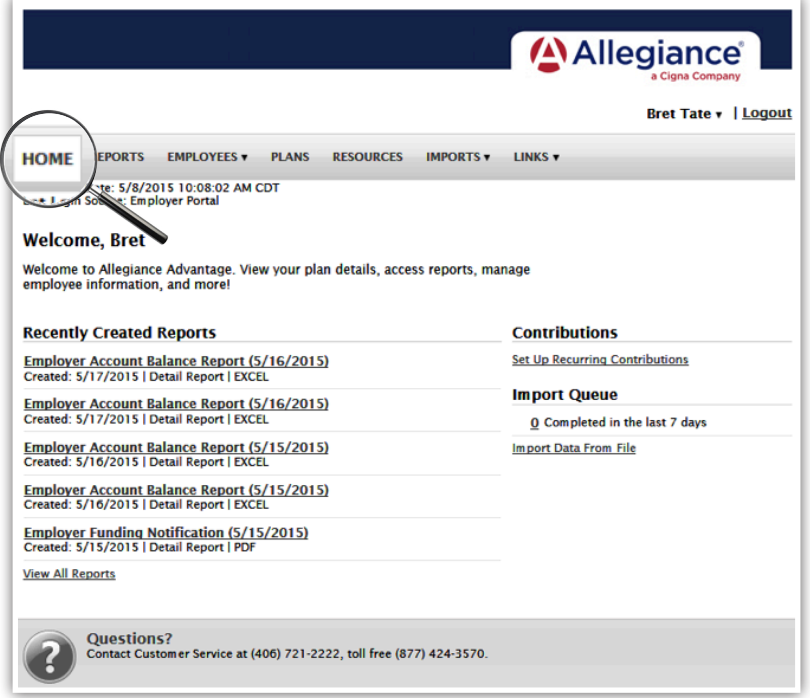

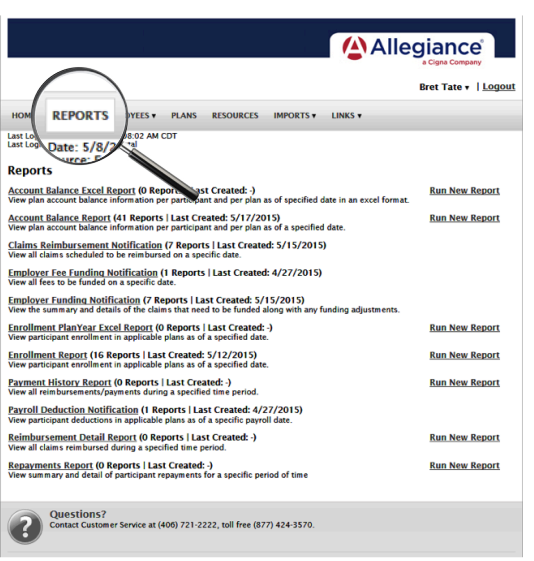

## **HOW DO I VIEW REPORTS AND NOTIFICATIONS?**

- 1. Under the **Reports** tab is a list of all available reports that can be viewed.
- 2. Select the relevant enrollment, financial, contribution or plan information report you wish to view.
- 3. If there is a report you need, but do not see, please contact your Allegiance representative to request it.

#### **HOW DO I ADD/ENROLL/ UPDATE EMPLOYEES?**

- 1. Locate the **Employees** Tab.
- 2. Select **Add Employee**.
- 3. Enter the personal and employment information.
- 4. Click **Add Employee**.
- 5. In the confirmation section, click **Add Enrollment**.
- 6. Select the plan and click **Enroll**.
- 7. Enter the effective date and election/employer contribution.
- 8. Click **Add Enrollment(s)**.

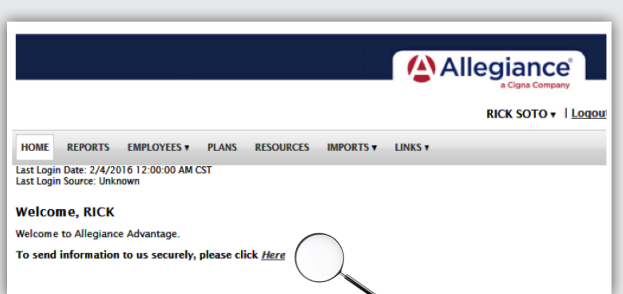

#### **HOW DO I SEND MY PAYROLL CONTRIBUTION INFORMATION TO ALLEGIANCE?**

If you are currently sending your payroll contributions by file, through the import tab, or have set up auto-posting with Allegiance, you may continue your current procedure.

For all others, please follow the steps outlined below.

- 1. Compare the detail page of the Payroll Deduction Notification with your actual payroll data.
- 2. Copy and paste the data from the detail page of the notification (with any corrections) or the data from your payroll report into the **Contribution Template**. The template may be through the **Secure Upload** area on the Employer Website Home Page.

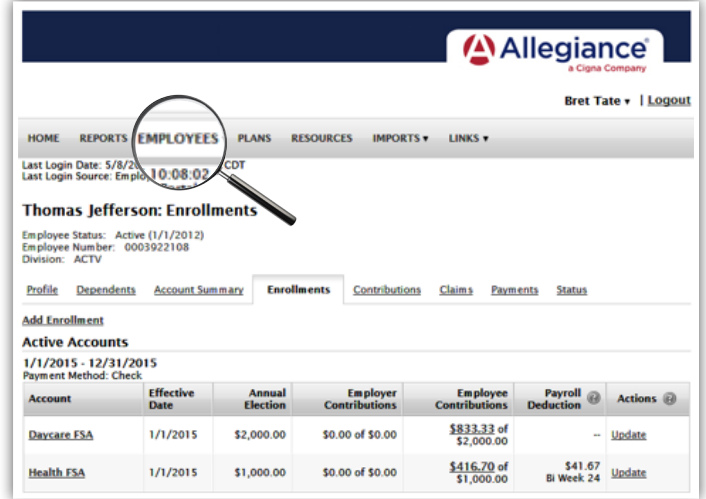

#### **HOW DO I ACCESS MY PLAN INFORMATION?**

- 1. Under the **Plans** tab, you will find options to view the same information as the employees for all active and inactive plans.
- 2. Information available includes:
	- • Plan summaries
	- • Plan details and rules

### **HOW DO I ACCESS FORMS?**

1. Under the **Resources** tab, you can download and print forms and access any other documents or custom materials.

An example of the completed **Contribution Template** is below.

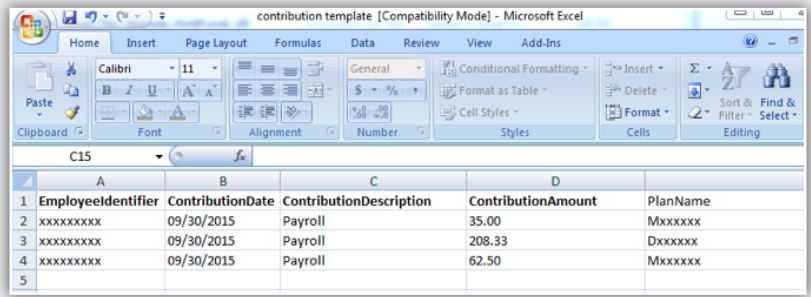